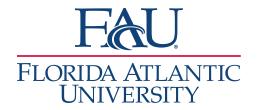

## Launch the Kiosk

Click on Additional Modes (bottom right)

Page last refreshed at 3:02pm
All times listed are in Eastern Time (US & Canada)
Additional Modes

2. Click the Kiosk

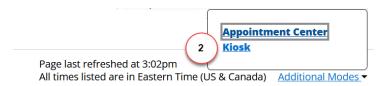

**Note:** Right-click on Kiosk and either open in a different tab or copy the link and open in a different browser. If you open the link in a different tab or window, return to the previous window to sign out. Taking this step should prevent the student, after signing in, from being routed to your home screen.

- 3. The Kiosk page will open
  - a. Bookmark this screen for quick access
- 4. The Select the Campus

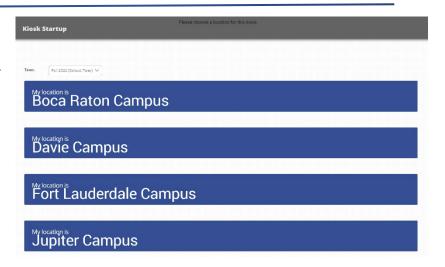

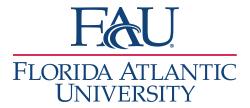

5. Select All Available Services

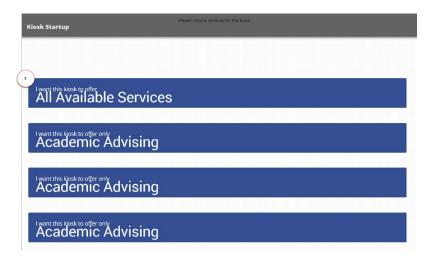

6. The student can now use the kiosk to sign in for their appointment.

**Note:** The student will sign in with their Z-number (including the 'Z').

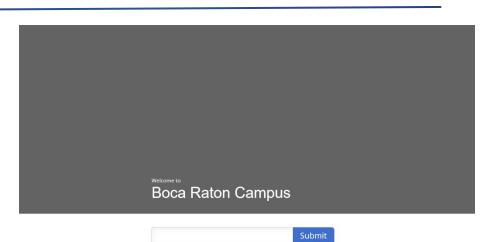